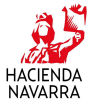

## **Modelo 720: Declaración informativa de bienes y derechos situados en el extranjero**

La presentación del modelo 720 se realizará obligatoriamente por **vía telemática,** bien mediante la utilización del formulario habilitado para ello y que está disponible en la página web de Hacienda Tributaria de Navarra, bien mediante la utilización de un programa de ayuda

## **¿Qué debo de hacer para poder presentar una declaración por vía telemática a través del formulario web?**

Para realizar la presentación del modelo 720 es requisito imprescindible que la persona o entidad disponga de una de las siguientes *identificaciones:* 

 Certificado electrónico, emitido por una autoridad de Certificación reconocida por HTN.

Las personas o entidades que posean uno de los certificados anteriormente mencionados podrán realizar la presentación por vía telemática en nombre propio o en representación:

**EN NOMBRE PROPIO**: Cualquier persona o entidad puede presentar declaraciones o realizar cualquier otro trámite por vía telemática **en su propio nombre.**

**EN REPRESENTACIÓN**: Por otra parte, aquellas personas o entidades que hayan suscrito el Acuerdo de Colaboración Externa aprobado por Orden Foral 130/2009, podrán **realizar en representación de terceras personas** la presentación por vía telemática de declaraciones, comunicaciones y otros documentos tributarios, así como la tramitación por la misma vía del pago de deudas tributarias.

NIF+PIN

**¿Qué pasos hay que seguir para realizar la presentación?** 

La presentación de la declaración se realizará de a siguiente manera:

1. Acceder a la ficha del Modelo 720 y seleccionar del desplegable el modelo:

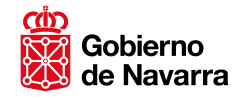

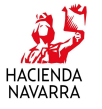

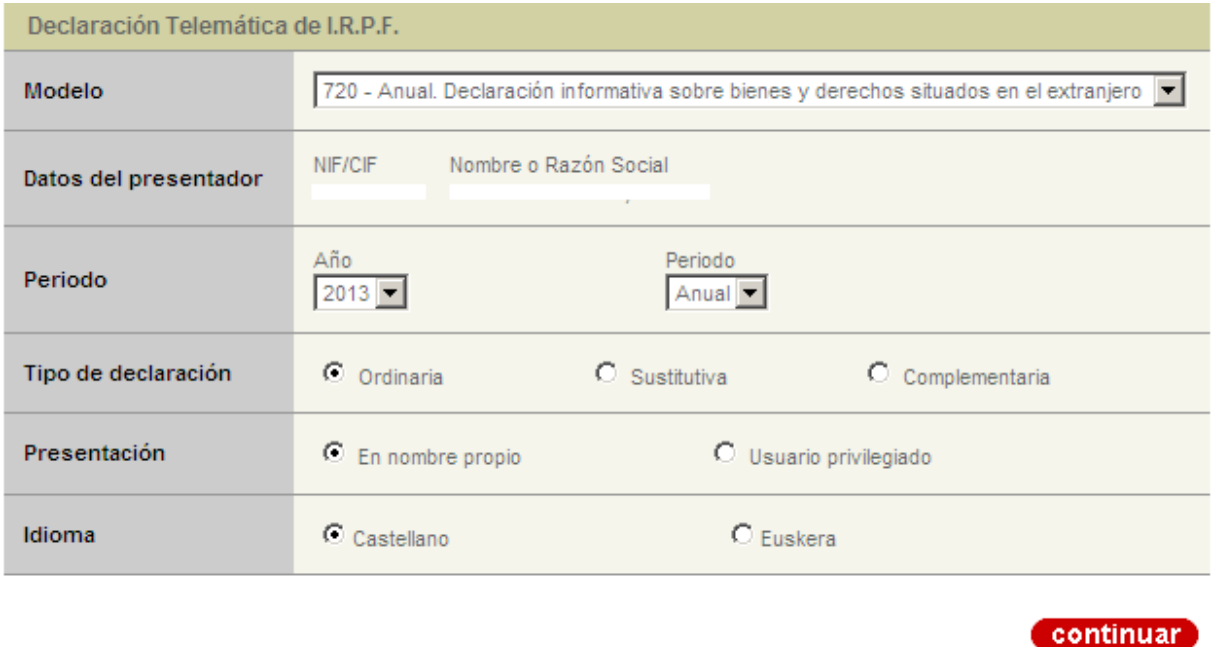

- 2. Rellenar los campos correspondientes a los datos de contacto (Teléfono y E-mail)
- 3. Rellenar los datos del formulario. Se han establecido dos maneras para ello:
	- Introducción manual de los datos.

 Para ello debe pinchar sobre el literal. Añadir bienes o derechos del Apartado "Bienes o derechos"

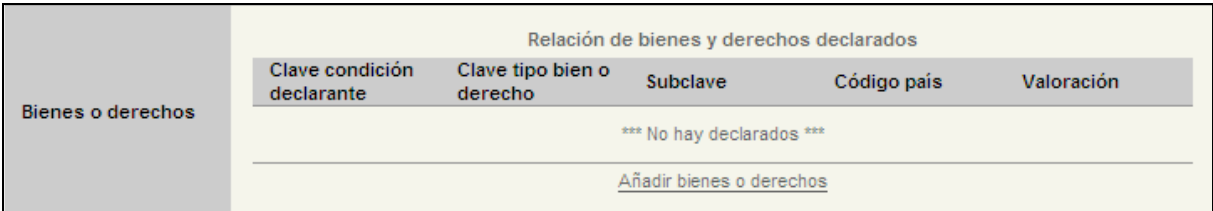

Se abrirá una pantalla en la que se podrán completar los datos del bien o derecho que se incorpora.

Una vez completados los datos, se deberá pinchar el botón "Continuar" y volverá al formulario principal.

A través de la importación de un fichero de presentación

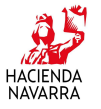

 El modelo 720 tiene habilitada la posibilidad de importar un fichero generado a través de una aplicación externa. El mencionado fichero se deberá ajustar a los diseños de registros que se publican en la Orden Foral 80/2013, por la que se aprueba el modelo 720, y en la Orden Foral 365/2013 que modifica la anterior.

(En particular, **el fichero tendrá que tener formato plano (.txt),** por lo que desde el formulario desarrollado por la Hacienda Tributaria de Navarra **no se puede** ni importar ni exportar **directamente un fichero Excel (.xls).** Por tanto, en el supuesto de que usted trabaje con un documento con este formato, deberá realizar la adecuada transformación del mismo a un fichero con formato plano, con carácter previo a la importación del mismo en el formulario).

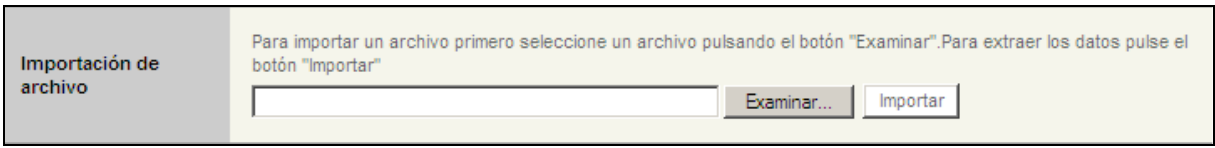

4. En el apartado "Relación de bienes y derechos declarados" podrá ver un resumen de los bienes o derechos incorporados

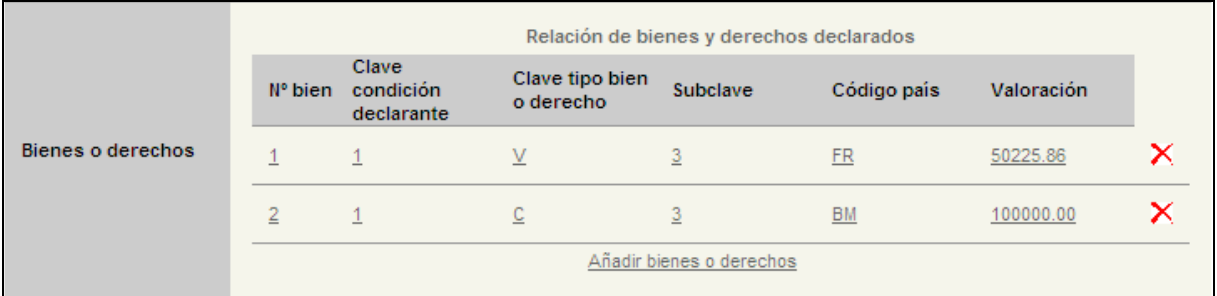

Si lo desea, puede eliminar alguno de los bienes o derechos incorporados.

También puede acceder a la pantalla para ver todos los datos de un bien o derecho seleccionándolo en la lista de bienes y derechos declarados.

5. Puede comprobar el numero de registros declarados, así como la valoración de los bienes o derechos declarados, antes de enviar la declaración, desde el apartado "Resumen de la declaración" en el propio formulario

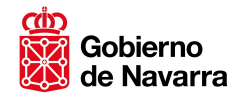

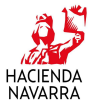

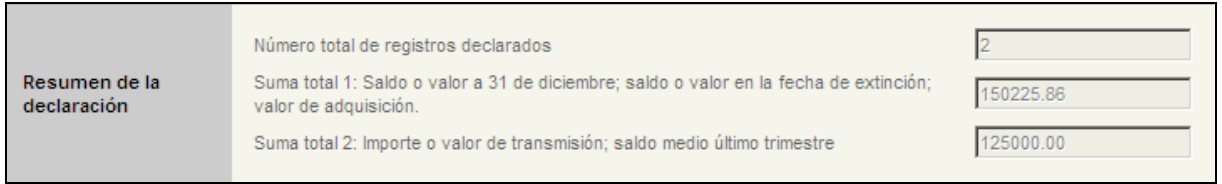

- 6. El formulario incluye la funcionalidad de guardar un Borrador. Para ello pinche sobre el botón "Guardar borrador"
- 7. Una vez cumplimentada la declaración, pinche el botón "Enviar"

 El sistema devolverá el siguiente mensaje en el supuesto de que la declaración se haya presentado correctamente

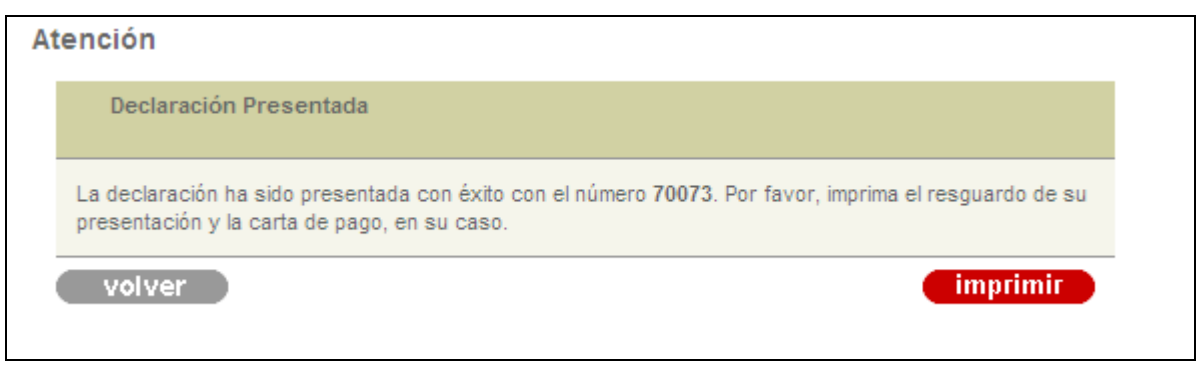

Para aquellos casos en lo que no haya sido posible la presentación de la declaración, se mostrará el consiguiente mensaje informativo en el que se informará del error producido

Puede obtener una copia de la declaración en cualquier momento posterior a la presentación a través de la aplicación "Consulta de declaraciones" disponible en la página web de Hacienda Tributaria de Navarra